MUSAC Classic provides a range of flexible documents and screens to facilitate the tracking and analysis of NCEA data; in effect turning the data entered into useful information.

## **Data Overview**

Overviewing your NCEA data for all or selected groups of students can best be done using the **NCEA Credit Summary** grid - CMAdmin > NZQA Utilities > Printing Utilities; or CM Teacher > NZQA button (for deans and teachers).

On the initial screen select the students you wish to view; and whether you wish to include External Standard credit counts (late T3 2012 version) in the list; then click Display. Students' credit counts will then list in a sortable grid which can also be printed and exported if required.

As the grid is sortable, specific information on a range of students eg. Total Possible credits and the number of Lit/Num credits gained to date, can easily be viewed to determine which students need to have their progress tracked more closely. This can be done in the following four areas:

- 1 **OneScreen** > **NCEA Summary** a tabular and graphical overview of each student's credit counts broken down by Subject, Internal/External, Literacy/Numeracy and Assessment Year.
- 2 **CMAdmin** > **NZQA Utilities** > **Students' Standards** a detailed, sortable and editable breakdown of each student's standards and credit counts. This form is also available through the NZQA Short and Full documents in CM Teacher.
- 3 **CMTeacher** > **NCEA Details folder** > **NCEA Profile MENU.dmt** a set of six interlinked documents which detail the standards attached to each student as well as their credit counts broken down by Subject, Internal/External, Literacy/Numeracy and Assessment Year.
- 4 **GPA Analysis**  Values can be set in **CMAdmin > NZQA Utilities > Printing Utilities > Extended Student Summary > Adjust GPA settings.** GPA results are then available in the Extended Student Summary Report, the NCEA Subject by year Details doc in the CM > NCEA Details folder, plus any documents schools have created that include the GPA fields.

For archiving, long term tracking, and viewing in the Classic Web Portal - the OneScreen NCEA Summary tab and CM Teacher documents can be saved as pdf's into each student's folder using inbuilt pdf printing in Classic.

## **Suggested Tracking Process**

- 1 Deans regularly use the **NCEA Credit Summary** grid to track their students' progress.
- 2 Students identified as needing closer monitoring can have their data simultaneously viewed in **OneScreen's NCEA Summary** tab.
- 3 A subject by subject breakdown of their standards can also be viewed at the same time in CMTeacher using the NCEA Profile documents.
- 4 Teachers can track their own students using a similar process.
- 5 Caregivers and Students can monitor their own progress through Classic Web Portals, or be given printouts from any of the documents and forms listed above.

Product Specialists www.musac.co.nz www.solutionsandservices.co.nz 021 357 997 0800 600 159 03 331 6210

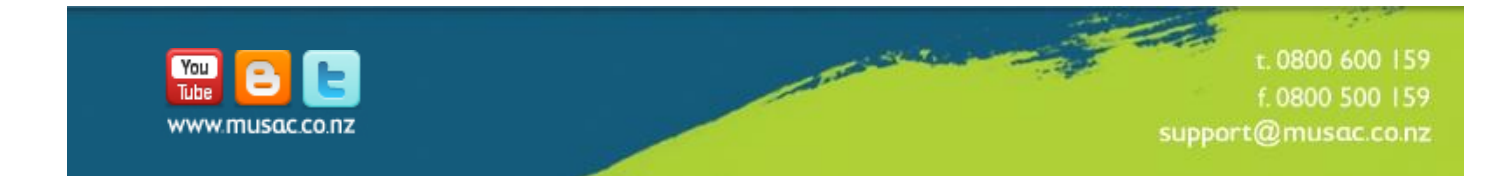